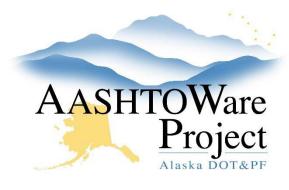

## 4.7 Creating/Issuing a Notice to Bidders

## **Background:**

Notices to Bidders (NTB) are created in the AWP Addenda area and follow the same basic process in AWP. Create a word doc or other file with the actual Notice to Bidders information.

### Roles:

**Letting User** 

## **Navigation:**

Proposal Overview > Proposal > Proposal Summary

- 1. On the Proposal Summary component, click the **Addenda** quick link.
- 2. For your first addendum/NTB, you can begin entering your information into the Addendum/NTB row that is already there.
  - a. To add additional Addenda or NTBs, click the **New** button.
- In the Add/NTB field, search for and select Notice to Bidders 1 (or whichever is appropriate).
- 4. In the **Number of Pages** field, enter the total number of pages of the notice to bidders.
- 5. From the **Issuing Officer** dropdown, select the appropriate issuing officer for the notice.
  - a. If the Issuing Officer dropdown list needs to be updated, please let a Module Administrator know.
- 6. Click Save.
- 7. Expand the Addendum Summary component **Action Menu** and select **Approve**.

- 8. To generate the Notice to Bidders cover page, navigate to the Proposal Summary component.
- 9. Click the **Proposal** quick link at the top of the Addenda Summary component page.
- 10. Expand the component **Action Menu** and select **Addendum/Notice to Bidders Cover Page** report.
- 11. From the **Addenda Number** dropdown, select the Notice to Bidders you want to run the report for.
- 12. Click Execute.

### Attach the NTB PDF file to the proposal in Bid Express

- 1. Log onto Bid Express, www.bidx.com.
- 2. Click on the Letting Date link.
- 3. Click the **Proposal** link.
- 4. From the proposal page, click the Manage this proposal and Amendments link and click the **Attachments** link.
- 5. Click the **Choose File** button.
- 6. Navigate to the file you want to upload, click **Open**.
- 7. Select the **Notice to Bidders** attachment type.
- 8. Click the **Upload** button.

### Postponing a Letting via Notice to Bidders

- 1. Log onto Bid Express, www.bidx.com.
- 2. Click the **Agency Admin** tab.
- 3. In the Letting and Vendor Data section, select **Manage Lettings**, **Proposals**, and **Bids**.

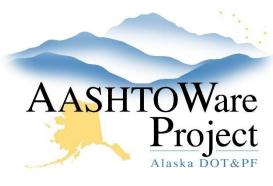

# 4.7 Creating/Issuing a Notice to Bidders

- 4. Click the **Letting Date** link for the letting you want to postpone by NTB.
- 5. Click the **Edit Letting** link.
- 6. Adjust your **Letting Time**.
- 7. Click in the **Opening Date** field. A calendar and time selection area will open. Select the same date and time as the Letting Date field.
- 8. In the **Comments** box, add a comment.

  Note: This comment is not visible to contractors.
- 9. Click **Save**.
- 10. Attach your NTB PDF document to the Bid Express proposal.

### Notify Plan Holders of Addendum or Notice to Bidders

- 1. In AWP, on the Proposal Summary component, click the **General** tab.
- 2. In the **Proposal Process Notifications** dropdown, select **Notify Plan Holders**.
- 3. Click Save.

### Canceling a Solicitation

- 1. In AWP, on the Proposal Summary component, click the **Workflow** tab.
- 2. From the Workflow Phase dropdown, select Award Processing.
- 3. Click Save.
- 4. Navigate to the Bid Letting Summary component by clicking the **Bid** Letting hyperlink.
- 5. In the Miscellaneous container on the Bid Letting Summary component, enter the date the solicitation was cancelled in the **Notice of Cancellation** field.
- 6. Click Save.
- 7. On the top of the Bid Letting Summary component page, click the **Status** quicklink.

- 8. On the Bid Letting Status component, change the **Letting Status** field to **Solicitation Cancelled**.
- 9. Click Save.
- 10. Expand the Proposal row Action Menu.
- 11. Click **Reject**.
- 12. Click the **Rejected** checkbox.
- 13. Click the Reject Bids button.

#### Withdraw the proposal in Bid Express.

- 14. Log onto Bid Express, www.bidx.com.
- 15. Navigate to the Proposal and click **Manage this proposal and amendments**.
- 16. Click the **Withdraw** link at the top of the Manage Proposal page.
  - a. The Withdraw Proposal window will appear.
- 17. In the **Message** field, type **Solicitation Cancelled**. Anything written in the Message box will appear on the Letting page next to the proposal once it has been withdrawn.
- 18. Click the Withdraw button.
  - a. You may get a prompt warning that bids may already be placed on your proposal.
- 19. Click **OK**.
  - a. There will be a notice in red at the top of the Manage Proposal page and the contractor view proposal page.
  - b. Create Alerts on both the Letting and Proposal page announcing the cancellation of the solicitation.
  - For cancelled solicitations, reports will show "Solicitation Cancelled" in place of the vendor and no value will appear for the awarded amount.

## **Next Steps:**

Contractors may have questions about the proposals. See QRG - Bidder Q&A.